# **Erratum Orde op uw pc**

*In oktober 2017 is er een update verschenen van Windows 10. In dit aanvullende bestand leest u over de belangrijkste verschillen. Sommige schermen zijn enigszins gewijzigd qua opmaak. De knoppen zijn dan nog wel beschikbaar, maar zien er iets anders uit of staan op een andere plaats in het scherm. Over het algemeen zal dit geen problemen opleveren bij het doorwerken van het boek. Daarom worden in dit bestand alleen de wijzigingen aangegeven die van belang zijn voor het volgen van de stappen in het boek.*

## **Hoofdstuk 4 Overige zaken ordenen**

### **4.3 Knoppen op de Taakbalk ordenen**

Pag. 91 + 92 Onder aan pagina 91 opent u de eigenschappen van de Taakbalk. Dat gaat in *Windows 10* nu iets anders.

Rechtsklik op een leeg deel van de Taakbalk Klik op  $\Phi$  Taakbalkinstellingen

Het venster *Taakbalk* in de app *Instellingen* wordt geopend. De opties en functies die beschreven staan op pagina 92 vindt u hier nu terug.

#### **4.6 Uw favoriete websites ordenen**

Pag.

102 De knop rechtsboven in het venster ziet er nu zo uit:

Pag. rag.<sub>In plaats van een map selecteren bij *Maken in*, ziet u nu Opslaan in .<br>104</sub> In plaats van de knop *Toevoegen* ziet u nu .

De knop rechtsboven in het venster ziet er nu zo uit:  $\mathbf{\mu}$ 

#### **4.8 Tips**

#### **Eigenschappen menu Start bekijken**

Pag. 106 U opent als volgt het venster waarin u instellingen kunt maken en bekijken voor het menu Start:

Rechtsklik op een leeg deel van de Taakbalk

Klik op Taakbalkinstellingen

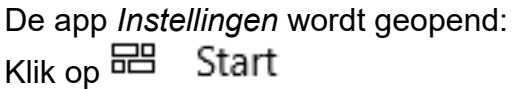

## **Hoofdstuk 5 Uw pc of laptop opruimen**

## **5.2 Browsegeschiedenis verwijderen**

Pag.

114 De knop rechtsboven in het venster ziet er nu zo uit:  $\mathcal{F}$ . In plaats van Alle geschiedenis wissen klikt u op Geschiedenis wissen

#### **5.5 Tips**

Pag.

123 De knop rechtsboven in het venster ziet er nu zo uit:  $\sum$